# **Flash Download Tool User Guide**

#### **Related Product**

ESP32 series ESP8266 series ESP32-S2 series ESP32-C3 series ESP32-S3 series

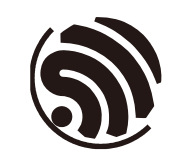

Version 1.4 Espressif Systems Copyright © 2021

# **About This Guide**

This document describes how to download and configure firmware on Espressif modules, using Espressif's Flash Download Tool. It also lists some frequently asked questions and answers. This document is applicable to Flash Download Tool V3.9.0 and later versions.

#### **Release notes**

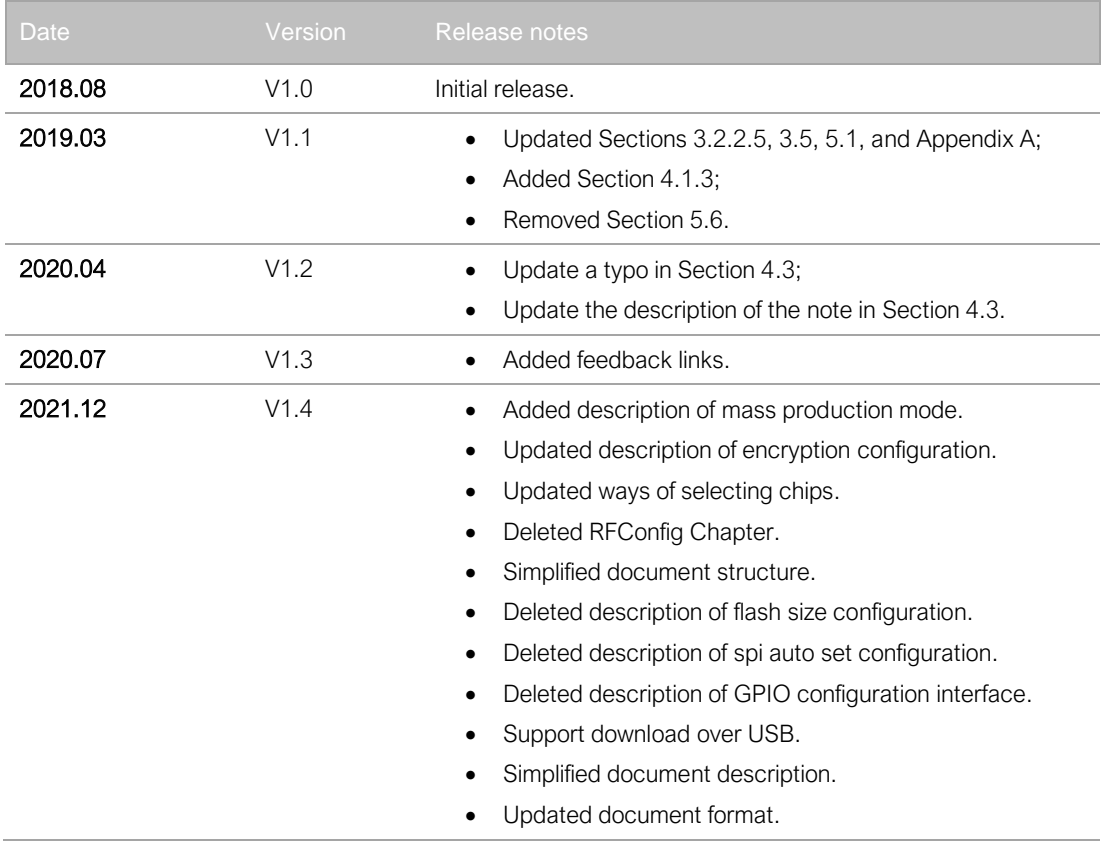

#### **Documentation Change Notification**

Espressif provides email notifications to keep customers updated on changes to technical documentation. Please subscribe at [https://www.espressif.com/en/subscribe.](https://www.espressif.com/en/subscribe)

#### **Certification**

Download certificates for Espressif products from [https://www.espressif.com/en/certificates.](https://www.espressif.com/en/certificates)

# **Table of Contents**

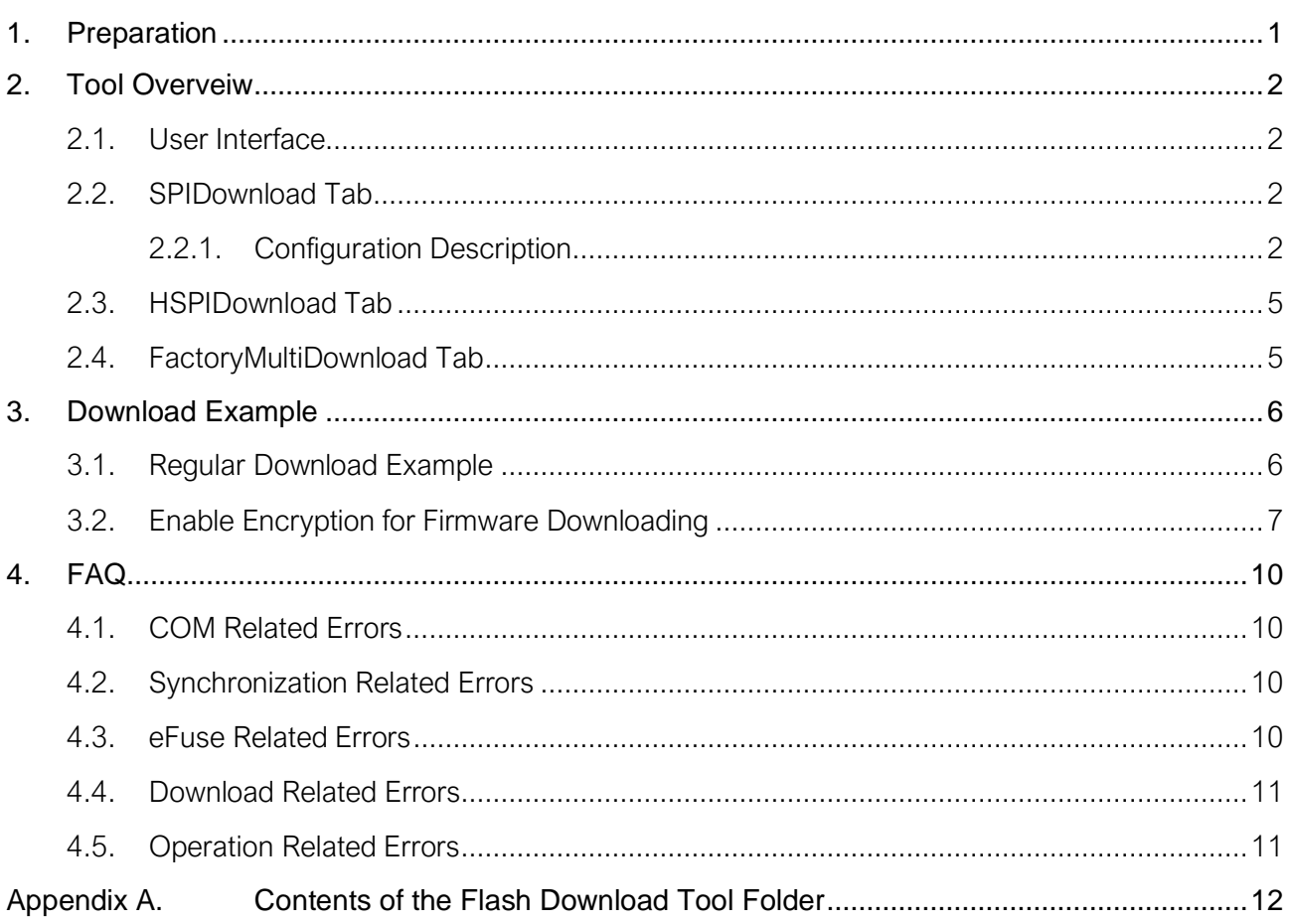

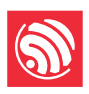

## <span id="page-3-0"></span>1. Preparation

The software and hardware resources required for downloading firmware to flash are listed below.

- Hardware:
	- o 1 x module to which firmware is downloaded
	- o 1 x PC (Windows 7, Windows 10)
- Software:

Download Tool: *[Flash Download Tool](https://www.espressif.com/en/support/download/other-tools?keys=Flash+Download+Tool)* (For the detailed structure of this tool, please refer to [Appendix A.](#page-14-0))

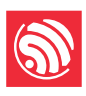

# <span id="page-4-0"></span>2. Tool Overview

### <span id="page-4-1"></span>2.1. User Interface

Open the Flash Download Tool package, double-click the .exe file to enter the main interface of the tool, as shown in the figure below:

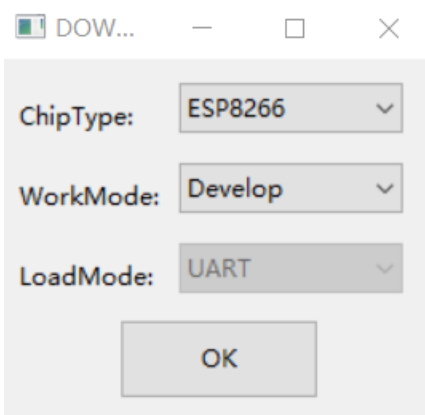

Figure 2-1. Flash Download Tool Main Interface

ChipType: select the chip type according to what product you use.

WorkMode: work mode of the tool. Below are the differences between the two modes supported currently – Develop and Factory modes.

- Developer mode uses the absolute path of the firmware and only allows flashing firmware to one chip at a time.
- Factory mode uses a relative path. It is recommended to place the firmware to flash in the bin directory of this tool package. It will be automatically saved locally when closed after configuration.
- Selecting Factory mode leads you to a locked interface in order to prevent misoperation by your mouse. Please click the LockSettings button to enable editing.

LoadMode: Download interface. Currently, ESP8266, ESP8285, and ESP32 only support UART, and other chip types support both UART and USB.

#### <span id="page-4-2"></span>2.2. SPIDownload Tab

#### <span id="page-4-3"></span>2.2.1. Configuration Description

#### • Download Path Config

You can configure the firmware loading path and downloading address (in hexadecimal format), such as 0x1000.

- SPI Flash Config
	- o SPI SPEED: SPI boot rate.

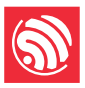

- o SPI MODE: SPI boot mode.
- o DETECTED INFO: flash & crystal oscillator information that are detected automatically.
- o DoNotChgBin: If it is enabled, the tool flashes the original content of the bin file. If not enabled, the tool updates the firmware according to the SPI SPEED, SPI MODE configuration on the interface before flashing.
- o CombineBin button: combines all the selected firmware in Download Path Config into one firmware. If DoNotChgBin is enabled, combine the original firmwares. If DoNotChgBin is not enabled, combine them according to the SPI SPEED and SPI MODE configuration. Any unused areas between firmware files will be filled with 0xff. The combined firmware will be saved as *./combine/target.bin*. Each click of this button will overwrite the previous firmware.

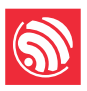

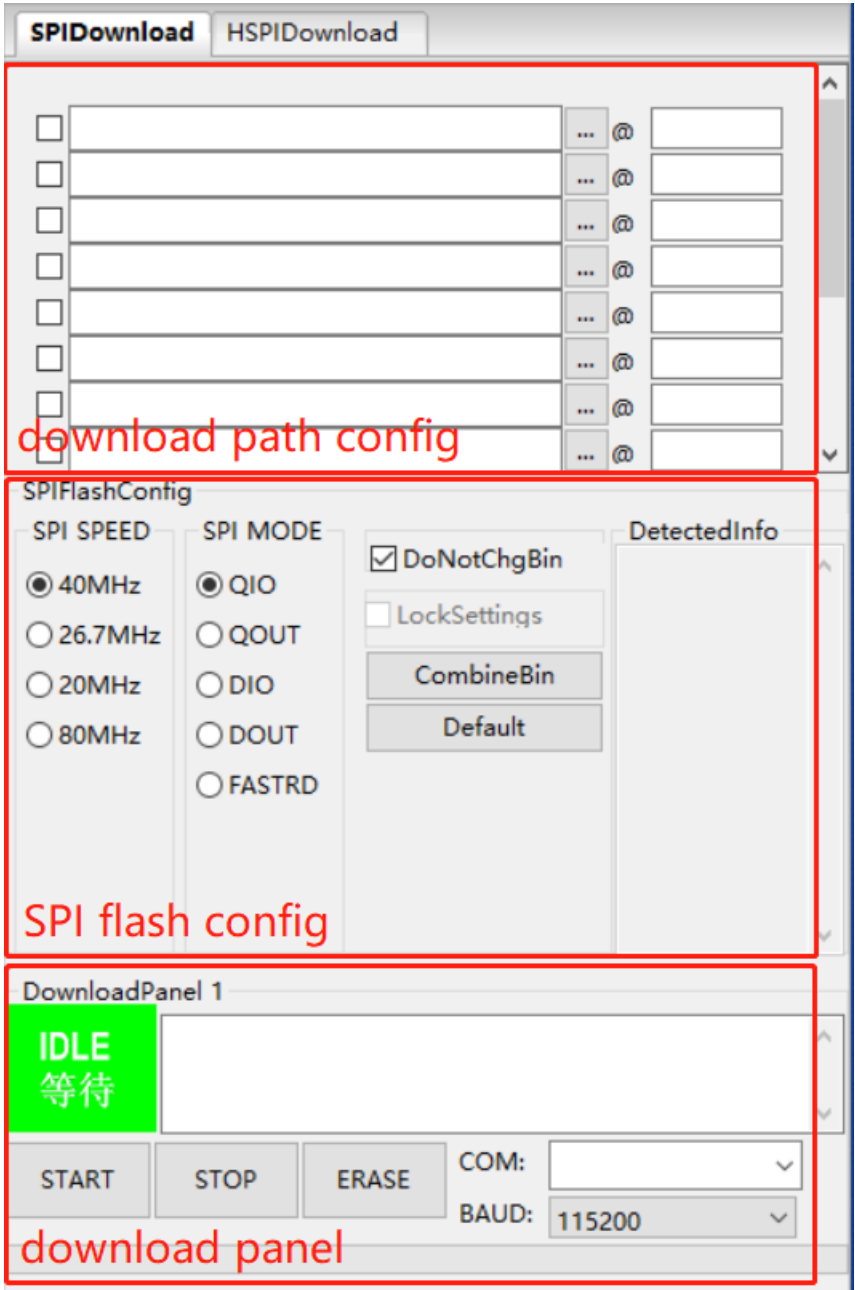

Figure 2-2. SPIDownload Tab

- o Default button: restores the SPI configuration to the default values.
- Download Panel
	- o START: start downloading
	- o STOP: stop downloading
	- o ERASE: erase the entire flash
	- o COM: serial port used for downloading
	- o BAUD: baud rate

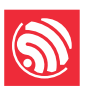

### <span id="page-7-0"></span>2.3. HSPIDownload Tab

The SPIDownload tab is needed only for the ESP8266 series of chips that connect to external flash via HSPI. It has the same interface as the HSPIDownload tab, so please refer to Sectio[n 2.2](#page-4-2) [SPIDownload Tab](#page-4-2) for interface description.

### <span id="page-7-1"></span>2.4. FactoryMultiDownload Tab

- Factory mode uses the relative path. By default, the tool loads the firmware from the bin folder of the tool directory. Whereas, Develop mode uses the absolute path. The advantage of the Factory mode is that as long as the firmware to flash remains in the bin folder of the tool directory, path problems will not occur when the tool package is copied to other factory computers.
- In Factory mode, the tool enables LockSettings by default. When LockSettings is enabled, firmware download path config and SPI flash config cannot be configured. This is to prevent production line workers from accidentally clicking and causing errors. (When factory managers need to configure these settings, they can click LockSettings to unlock.)

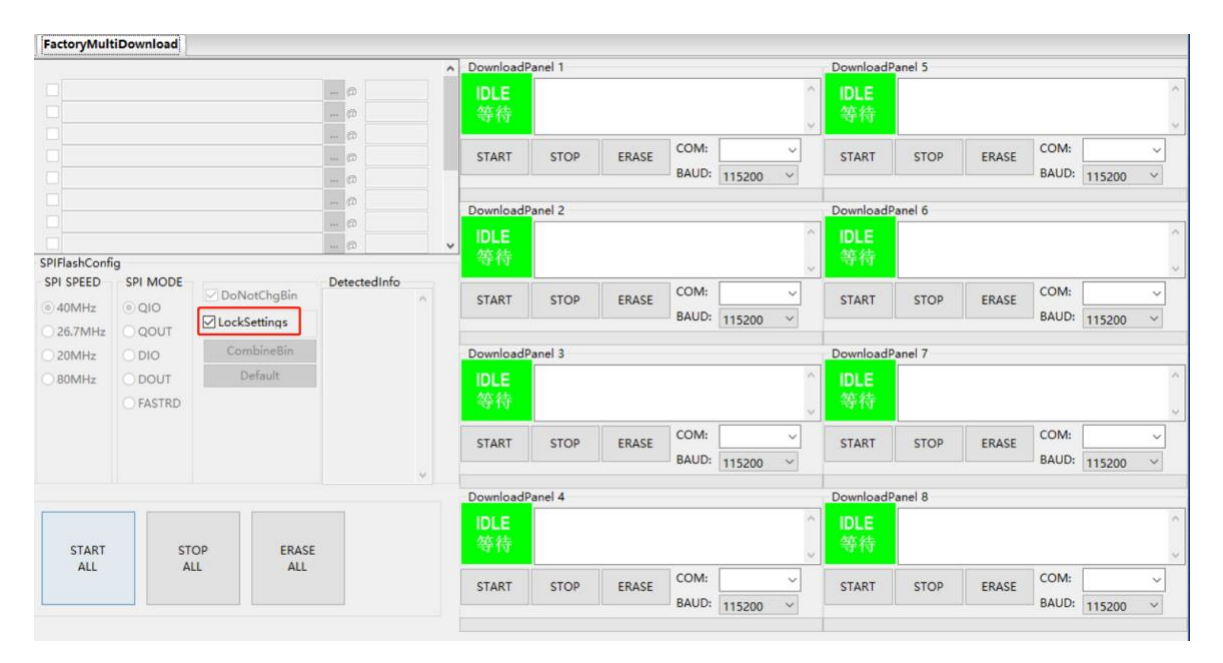

Figure 2-3. FactoryMultiDownload Tab

The download path config and SPI flash config section on the FactoryMultiDownload are basically the same as those on the SPIDownload tab. Please refer to Section [2.2](#page-4-2) [SPIDownload Tab](#page-4-2) for descriptions. Do not forget to configure the serial port number and baud rate of each download panel.

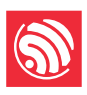

# <span id="page-8-0"></span>3. Download Example

This chapter takes the ESP32 series as an example to demonstrate how to perform both regular and encrypted download operations. At present, all chips series support regular download, and only ESP32 supports encrypted download. Other chip series will support encrypted download later.

### <span id="page-8-1"></span>3.1. Regular Download Example

- 1. Set the device to download mode:
	- o ESP32, ESP32-S2, ESP32-S3, ESP8266: pull GPIO0 low to enter the download mode.
	- o ESP32-C3: pull GPIO9 low and GPIO8 high to enter the downloading mode.
- 2. Open the download tool, set ChipType to ESP32, WorkMode to Develop, and LoadMode to UART as shown in the figure below. Then, click OK

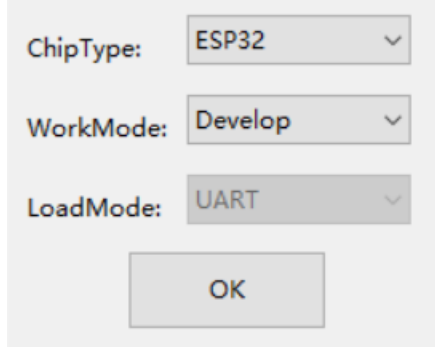

Figure 3-1. Selecting Device — ESP32 Download Tool

- 3. In the appeared download page, enter the path to the bin file and the address where it should be downloaded, check the box before the path, and select SPI SPEED, SPI MODE, COM, and BAUD according to your actual needs.
- 4. Click START to start downloading. During the download process, the tool will read the flash information and the chip's MAC address.
- 5. After the download is complete, the tool interface is shown in [Figure 3-2.](#page-9-1)

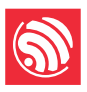

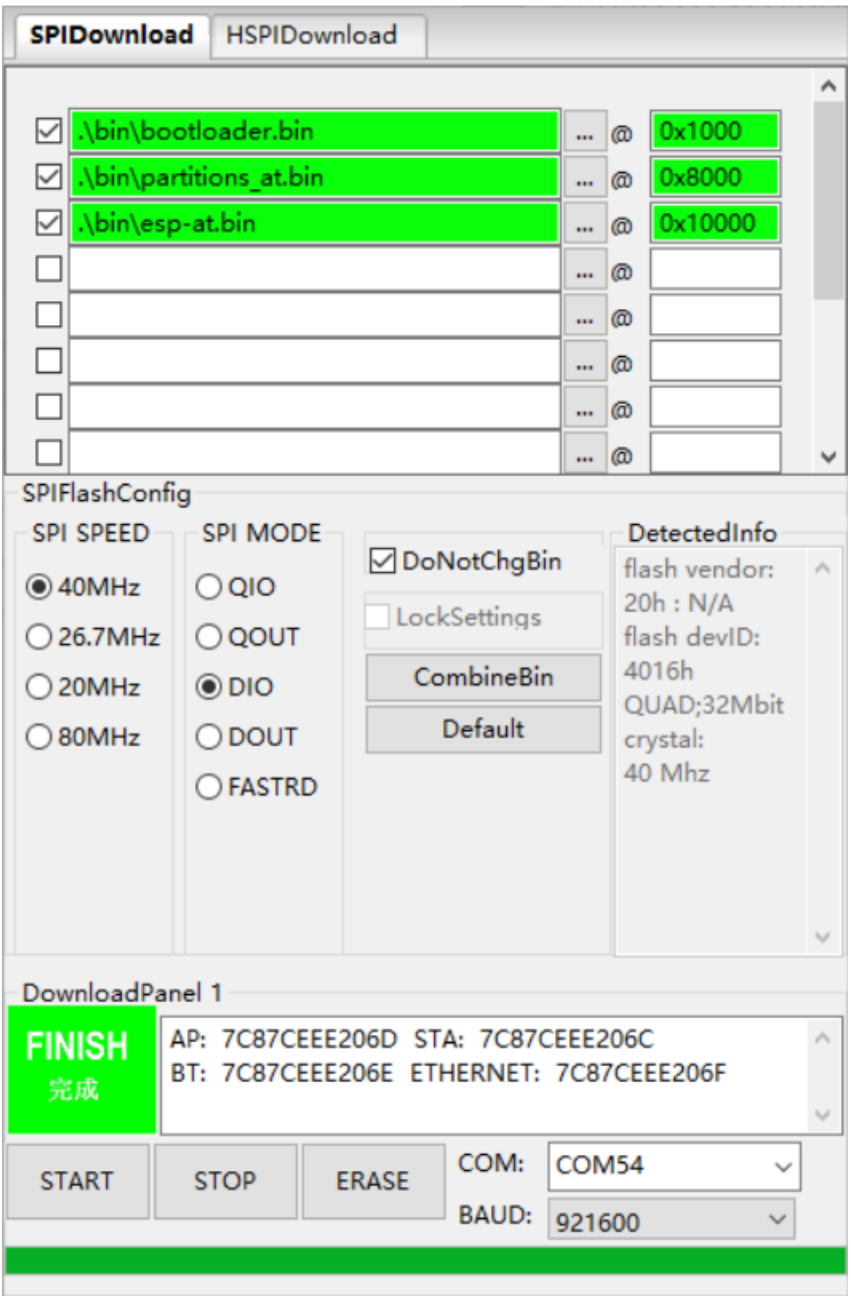

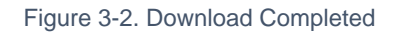

## <span id="page-9-1"></span><span id="page-9-0"></span>3.2. Enable Encryption for Firmware Downloading

To configure the encryption function, open the configuration file *./configure/esp32/security.conf* in Notepad. If there is no such file when you open it for the first time, restart the tool and open the file again. The following options are available to be configured (True: enable; False: disable):

• [SECURE BOOT]

secure boot related configurations:

- o secure\_boot\_en = False (Disable secure boot)
- [FLASH ENCRYPTION]

flash encryption related configurations:

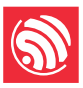

- o flash\_encryption\_en = False (Disable flash encryption)
- o reserved\_burn\_times = 3 (How many times [3 in this case] are reserved for the flashing operation.)
- **[ENCRYPTION KEYS SAVE]**

encryption key related configurations:

- o keys\_save\_enable = False (Disable saving the key. It is disabled by default.)
- $\circ$  encrypt keys enable = False (Disable encrypting the key.)
- $\circ$  encrypt\_keys\_aeskey\_path = (If you encrypt the key, please fill in the key file here, such as ./my\_aeskey.bin)
- [DISABLE FUNC]

flash encryption related configurations:

- $\circ$  jtag disable = False
- o dl\_encrypt\_disable = False
- $\circ$  dl decrypt disable = False
- o dl\_cache\_disable = False
- There will be a prompt message (shown below) when the tool is running. Check if the message is correct. The figure below shows the prompt message of enabling both flash encryption and secure boot:

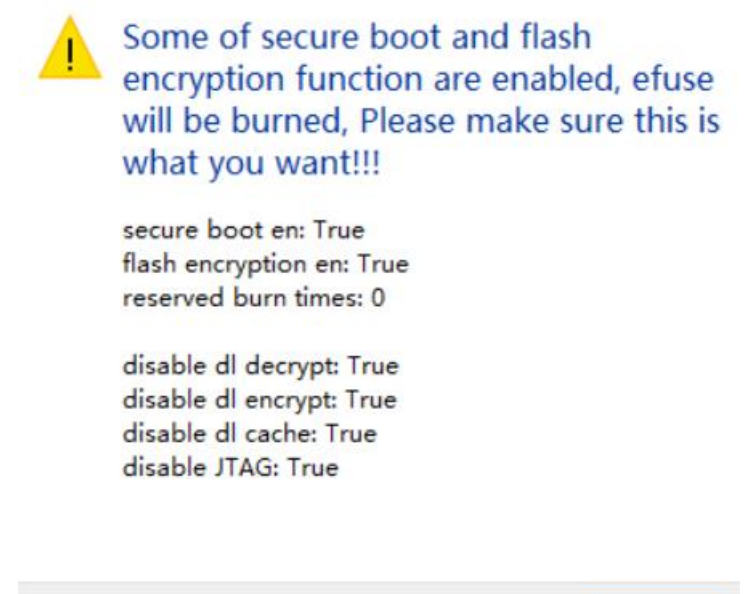

Figure 3-3. Prompt Message of Enabling Flash Encryption and Secure Boot

OK

• During the firmware flashing process, the key and other information will be flashed into the chip's eFuse. After the flashing process is completed, "FINISH/完 成" will be displayed.

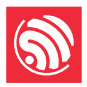

#### Note:

Prior to downloading, the tool verifies the eFuse information, so as to prevent re-downloading to and damaging the encrypted module.

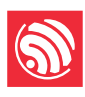

# <span id="page-12-0"></span>4. FAQ

## <span id="page-12-1"></span>4.1. COM Related Errors

1. I cannot find the serial port that I am using in the *COM* drop-down menu when I open the Flash Download Tool.

A: First go to the device manager and check if the serial port has been successfully installed. If not, check the driver for any possible issues.

2. I get the *"COM FAIL/*连接串口失败*"* error message, as shown in the Figure below:

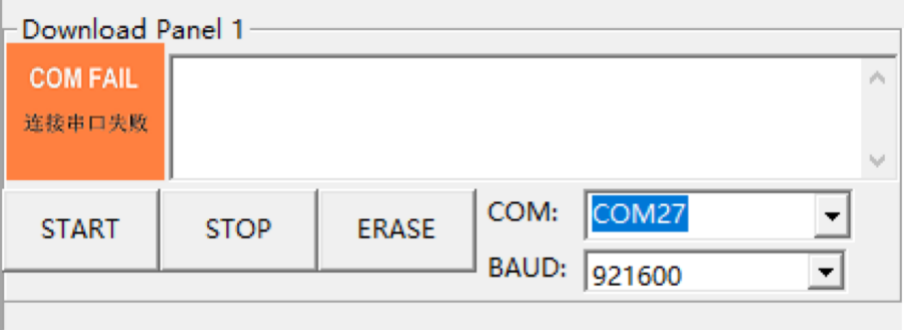

A: Firstly, make sure the selected COM is correct; Then, check if the COM is already occupied by another thread.

### <span id="page-12-2"></span>4.2. Synchronization Related Errors

1. The Flash Download Tool is stuck at the step shown in the figure below. How can I fix this?

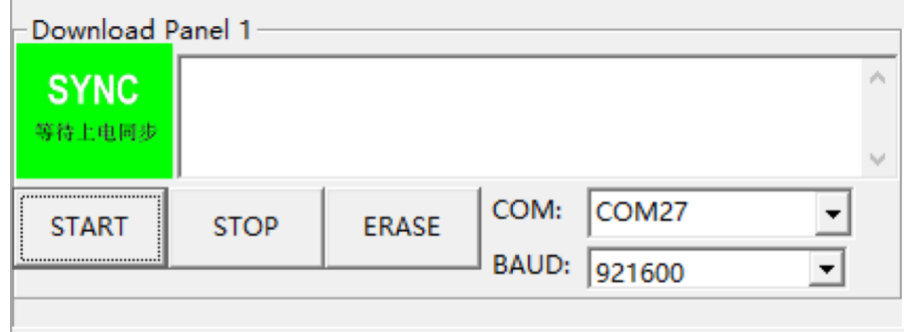

A: This may happen for the reasons given below.

- o Hardware: The module is not in download mode.
- o Software: The module selected in the tool is not the one you are actually using.

### <span id="page-12-3"></span>4.3. eFuse Related Errors

1. I click the START button, and get the error shown in the figure below.

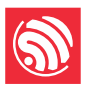

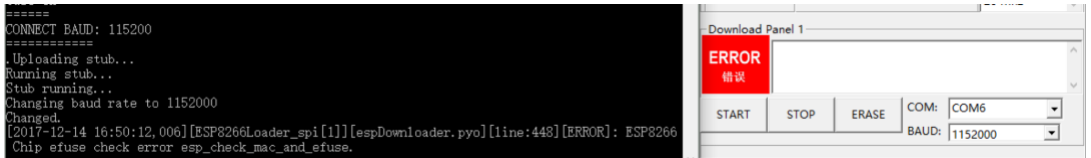

A: You will get the *"ESP8266 Chip efuse check error esp\_check\_mac\_and\_efuse"* message when there are errors related to the eFuse. The possible causes are as follows:

- o The eFuse is OK, but the module selected in the tool is not the one that is actually being used. In this situation, please select the module type based on your actual case.
- o There are problems with the eFuse of the module. In this case, please contact Espressif to obtain the required esptool.exe and operating instructions. Also, send the data that is read from eFuse to Espressif for further debugging.

### <span id="page-13-0"></span>4.4. Download Related Errors

- 1. Errors occur during downloading.
	- A: Please check the following:
	- o The TX/RX of the module is not used by other software programs.
	- o The module flash size is no less than the size of firmware to be downloaded.
	- o If there is an MD5 verification error, erase the entire flash and try downloading again.

### <span id="page-13-1"></span>4.5. Operation Related Errors

- 1. The module crashes when powered on again after the firmware has been downloaded.
	- A: If the downloaded firmware works fine, then please check the following:
	- o The module selected in the tool is not the one you are actually using.
	- o The selected flash boot mode is wrong.
	- o The selected flash download mode is wrong.

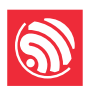

# <span id="page-14-0"></span>Appendix A. Contents of the Flash Download Tool Folder

The figure below shows what the Flash Download Tool folder contains.

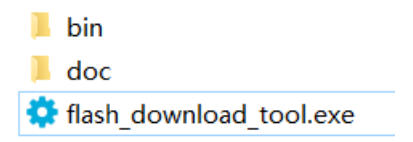

- doc folder: stores instruction documentation
- bin folder: stores firmware to be flashed
- flash\_download\_tool.exe: executable file of the Flash Download Tool.

.

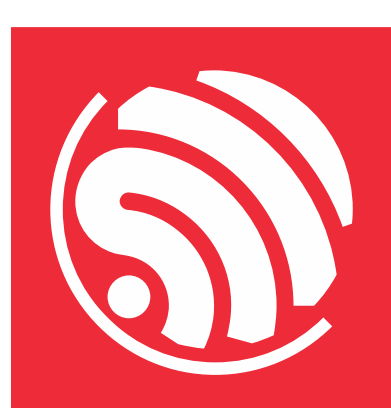

Espressif IoT Team [www.espressif.com](http://www.espressif.com/)

#### Disclaimer and Copyright Notice

Information in this document, including URL references, is subject to change without notice.

THIS DOCUMENT IS PROVIDED AS IS WITH NO WARRANTIES WHATSOEVER, INCLUDING WARRANTY OF MERCHANTABILITY, NON-INFRINGEMENT, FITNESS FOR ANY PARTICULAR PURPOSE, OR ANY WARRANTY OTHERWISE ARISING OUT OF ANY PROPOSAL, SPECIFICATION OR SAMPLE. All liability, including liability for infringement of any proprietary rights, related to the use of information in this document is disclaimed. No licenses express or implied, by estoppel or otherwise, to any intellectual property rights are granted herein.

The Wi-Fi Alliance Member logo is a trademark of the Wi-Fi Alliance. The Bluetooth logo is a registered trademark of Bluetooth SIG.

All trade names, trademarks, and registered trademarks mentioned in this document are property of their respective owners and are hereby acknowledged.

Copyright © 2021 Espressif Inc. All rights reserved. All rights are reserved.